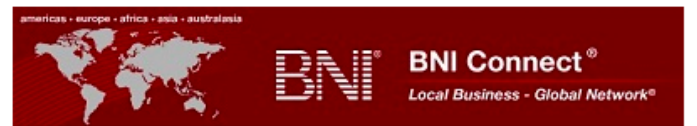

# **Member Profile "Quick Start" Guide**

**Login in at [www.BNIConnect.com](http://www.bniconnect.com/)** or select **a** BNI Connect on the BNI regional website. **NOTE: The first time you do so you will be required to agree to the BNI Connect Terms of Use.**

**"My Account".** Scroll over the "Options" button in the top right corner and select "My Account". You may also select "**Update Profile/My BNI Page**".

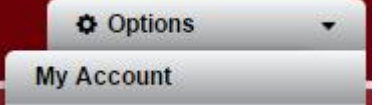

## **"Main Profile"**

1. My Business. Write a comprehensive description of your business. **Note:** This field also accepts HTML. 2. Keywords. Enter search terms which may be used to locate your type of business. Do not use spaces.

When finished select Update to save your work. DO NOT proceed until you do!

#### **Select "User Profile"**

1. Add an **appropriate** profile picture.

2. Add Company Logo. It may be necessary to crop the logo to close to a square shape.

When finished select **Update** to save your work.

### **Select "Contact Details"**

1. **Make sure "Show me on BNI Public Websites" and "Show on National Websites" are selected.**

2. Update Phone. Enter phone numbers in this format; 916-555-9800. For extensions enter as; 916-555- 9800 777 or 916-555-9800 x777.

3. Update email and website address.

4. Add Social Networking Sites.

5. You may individually select the items which are visible on the BNI regional website.

6. Update Address. Enter 'By Appointment' in Address Line 1 if you do NOT wish this address to display on the chapter website. Note: Use two letter state abbreviation i.e. CA. Do not delete billing address.

When finished select **Update** to save your work.

#### **Select "Account Settings"**

The following settings are **recommended**:

1. Member to Member. Select "All" for each entry.

2. Group Post Email Notifications. Select the frequency of "Group Post Email Notifications".

3. Email Forwarding. Enter your usual email address. Select "Yes" for the first four options and "No" for the last.

When finished select **Update** to save your work.

# **Select "Bio"**

1. Update "My Bio". Take your time and fill this out in detail. Fellow BNI members who are using BNI Connect will be able to read it**, the general public will not.**

- 2. Add two Weekly Presentations.
- 3. Complete your "GAINS Profile"

4. Add "Tops Profile". The Tops Profile **will be displayed** on the BNI regional website.

# When finished select **Update** to save your work.

**Your member profile is now ready to be displayed on the BNI regional website. You may further develop your profile by carrying out the actions on the next page.** **Select "home"** in the upper left corner to return to your personal homepage.

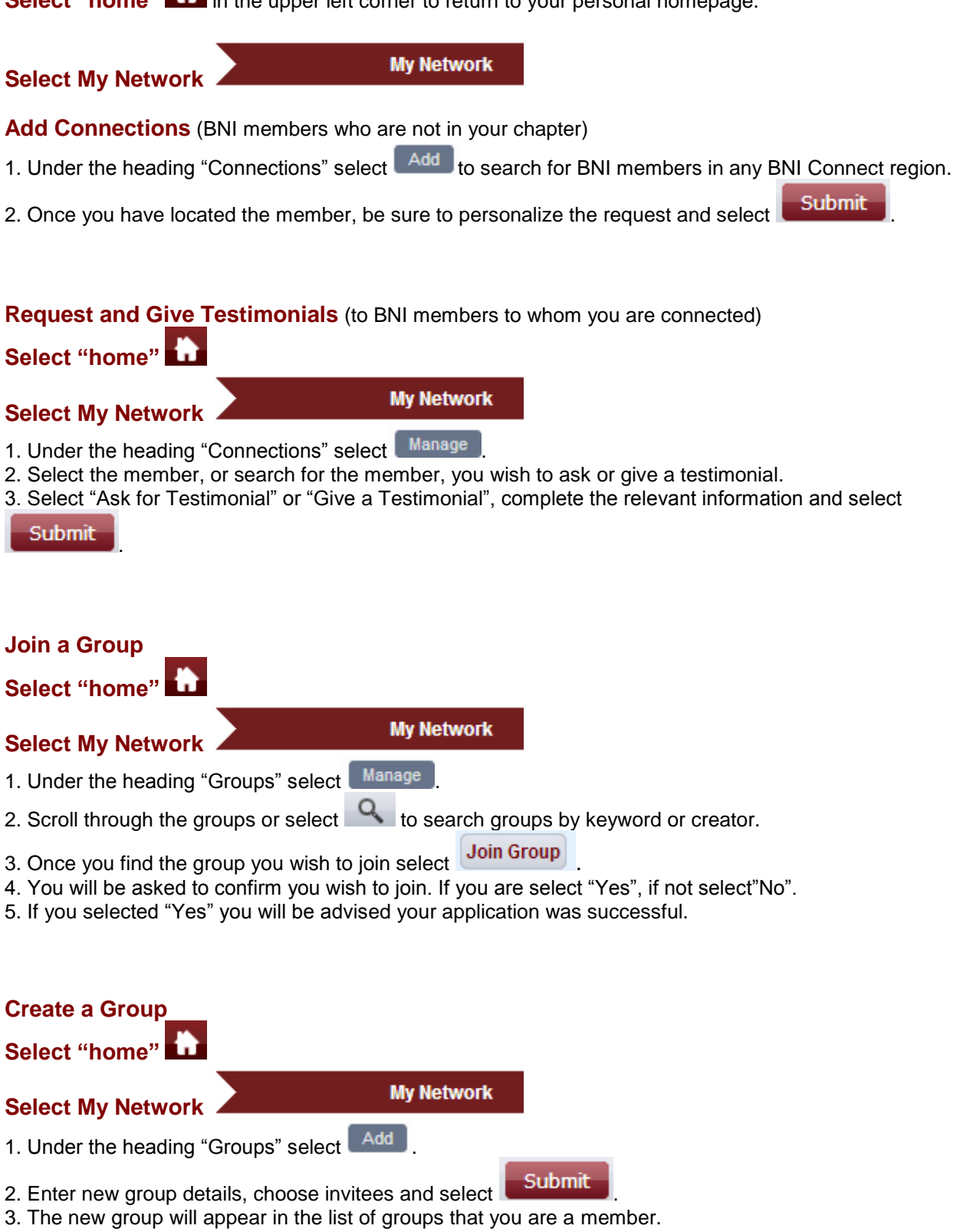